# **ESET Smart Security 4** Guide de démarrage rapide

Microsoft Windows 7 / Vista / XP / 2000 / 2003 / 2008

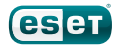

ESET Smart Security® offre à votre ordinateur une protection de pointe contre les logiciels malveillants. Basé sur le moteur d'analyse ThreatSense, inclus dans le système antivirus NOD32, ESET Smart Security fournit une protection inégalée contre les menaces actuelles, sans exiger une mise à jour constante des signatures pour identifier ces menaces.

Avec son pare-feu intégré et son module Antipourriel, ESET Smart Security offre une protection totale. Ce manuel vous décrit étape par étape la façon d'installer et de configurer rapidement votre produit de sécurité ESET.

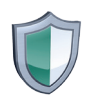

#### Antivirus

Détecte et supprime de façon proactive plus de virus, de vers, de chevaux de Troie et de rootkits connus et inconnus que tout autre produit de sécurité.

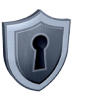

#### Antispyware

Vous protège des portes dérobées, des downloaders, des exploits, des crackers, des pirates, des voleurs de mots de passe, des enregistreurs de frappe et des proxies.

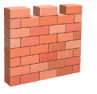

#### Firewall

Bloque l'accès de votre ordinateur aux utilisateurs non autorisés. Surveille le trafic entrant et sortant de votre ordinateur.

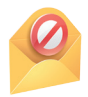

#### Antispam

De nouveaux filtres de pourriels collaborent avec votre système pour bloquer les menaces et réduire le temps que vous passez à trier les pourriels.

### Interface utilisateur

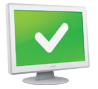

L'état de la protection vous informe du niveau de sécurité et de protection de votre ordinateur.

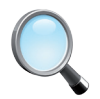

L'analyse de l'ordinateur permet d'analyser à la demande les fichiers et répertoires stockés sur votre ordinateur.

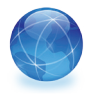

La section Mise à jour comporte des données importantes concernant les mises à jour du programme. Il est crucial que le programme soit régulièrement mis à jour pour qu'il vous fournisse une protection maximale contre les nouvelles menaces.

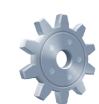

La section Configuration vous permet de régler les niveaux de protection de votre ordinateur.

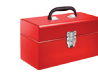

La section Outils, disponible en mode Avancé, vous permet de configurer des options supplémentaires : journalisation, quarantaine et planificateur.

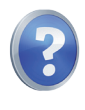

La section Aide et assistance contient des renseignements et des solutions complémentaires concernant ESET Smart Security ainsi que des liens permettant de joindre le service d'assistance à la clientèle d'ESET.

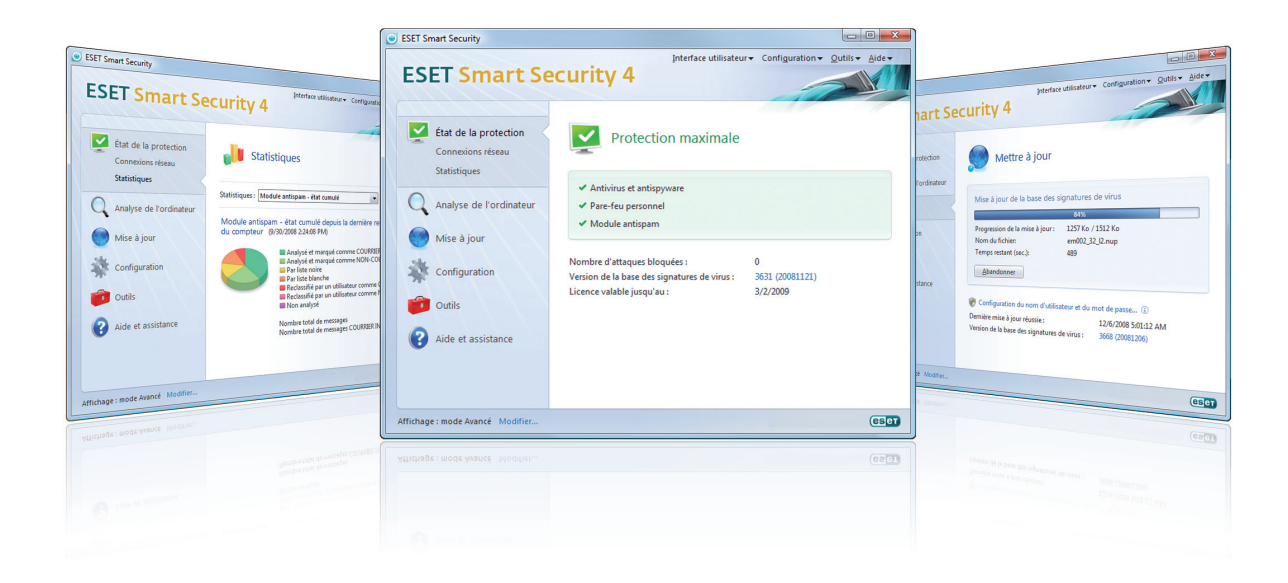

### Installation

Avant de procéder à l'installation, fermez tous les programmes en cours d'exécution. Parce qu'ESET Smart Security contient des composants antivirus et pare-feu, il est vivement recommandé de supprimer tout autre programme antivirus ou pare-feu installé sur votre ordinateur pour éviter les conflits. Il n'est pas nécessaire de désactiver ni de supprimer le pare-feu de Windows XP, Vista ou 7, car ces programmes sont automatiquement gérés par le programme d'installation d'ESET Smart Security. Vous pouvez installer ESET Smart Security à l'aide d'un CD d'installation ou en téléchargeant votre produit de sécurité ESET à l'adresse [http://www.eset.com/download](http://support.microsoft.com/kb/315154).

#### Lancer l'installation

Pour lancer l'assistant d'installation, suivez l'une des étapes suivantes :

- Si vous effectuez l'installation à l'aide d'un CD, insérez le CD dans le lecteur Installation de CD-ROM. L'installation démarre automatiquement.
- Si vous effectuez l'installation à l'aide d'un fichier téléchargé, double-cliquez sur ce fichier pour lancer le programme d'installation.

Après avoir lancé le programme d'installation et accepté le contrat de licence, le programme vous offrira deux modes d'installation :

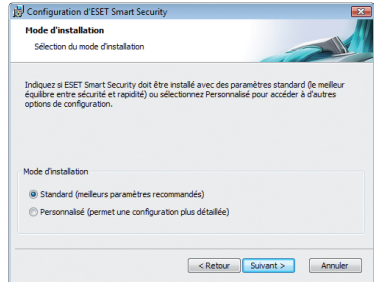

Typique – Seuls les paramètres essentiels seront configurés pendant l'installation. Les autres paramètres seront préconfigurés selon les options recommandées. Ce mode offre une protection complète qui convient à la plupart des utilisateurs.

Personnalisée – Active la Configuration de tous les paramètres avancés pendant l'installation.

Ce guide décrit le mode d'installation typique.

#### Entrer votre nom d'utilisateur et votre mot de passe pour les mises à jour

La saisie d'un nom d'utilisateur et d'un mot de passe pour les mises à jour est essentiel au bon fonctionnement d'ESET Smart Security. Si vous décidez de régler les paramètres de mise à jour ultérieurement, il est vivement recommandé de le faire dès la fin de l'installation pour que votre protection rinstaliation pour que votre protection<br>reste à jour.

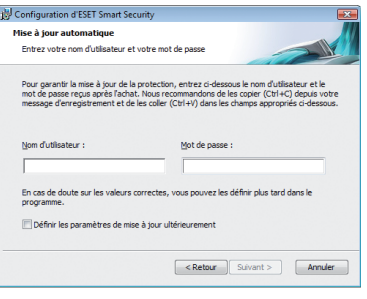

l'étape suivante.

#### ThreatSense.Net®

Le système d'alerte anticipée ThreatSense.Net joue un rôle important dans les recherches que nous menons afin de mettre au point de nouvelles technologies de détection qui nous permettent de vous offrir une meilleure protection en capturant de manière proactive les logiciels malveillants. Il est recommandé de ne pas le désactiver. Cliquez sur Suivant pour passer à l'étape suivante.

#### Détection des applications potentiellement indésirables

Certaines applications potentiellement indésirables sont utilisées de façon légitime et peuvent par conséquent être inoffensives. L'approbation de l'utilisateur est donc requise pour activer leur détection. Il est recommandé de sélectionner l'option Activer la détection des applications potentiellement indésirables.

Cliquez sur Suivant pour passer à l'étape suivante.

### Terminer l'installation

Lorsque tous les paramètres requis ont été configurés, terminez l'installation en cliquant sur le bouton Installer. Une barre de progression affiche l'état – une fois l'installation terminée, cliquez sur Terminer. ESET Smart Security démarre automatiquement. Puisqu'il ne devrait pas être nécessaire de redémarrer votre ordinateur, vous pouvez continuer à travailler pendant qu'ESET Smart Security fonctionne en arrièreplan pour protéger votre système des logiciels malveillants

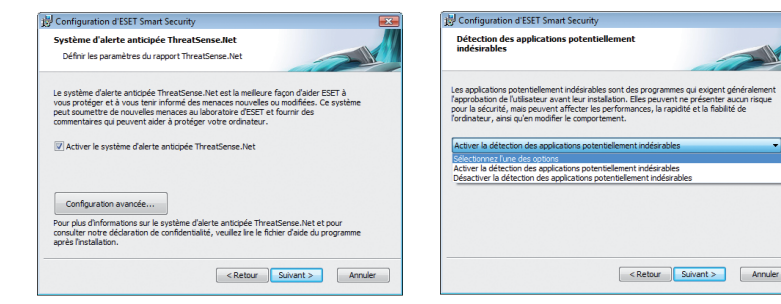

## Configuration de la zone Fiable

Une fois l'installation terminée et après la détection d'une connexion réseau, une fenêtre de dialogue s'affiche et vous invite à configurer une zone fiable. Cette fenêtre indique le sous-réseau local défini dans la configuration du système de votre ordinateur. Ces options ne concernent que la visibilité de votre ordinateur sur le réseau local, et non Internet. Deux modes d'accès sont possibles :

Protection stricte – Sélectionnez cette option si vous ne voulez pas partager les fichiers et dossiers de votre ordinateur et ne souhaitez pas que votre ordinateur soit visible pour les autres utilisateurs du réseau. Cette option est recommandée pour les utilisateurs de connexion sans fil.

Autoriser le partage – Sélectionnez cette option si vous voulez partager les fichiers et dossiers de votre ordinateur et souhaitez que votre ordinateur soit visible pour les autres utilisateurs du réseau. Cette option est recommandée pour les ordinateurs privés et les réseaux professionnels fiables.

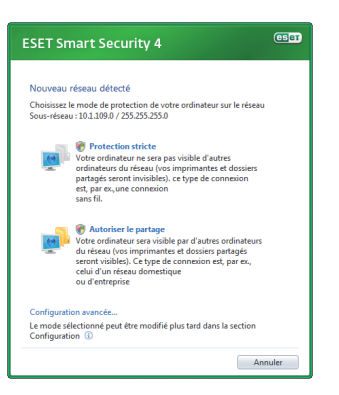

## Démarrer ESET Smart Security

ESET Smart Security protège votre ordinateur dès la fin de l'installation. Vous n'avez pas besoin de lancer le programme pour l'activer. Toutefois, vous pouvez ouvrir la fenêtre principale du programme ESET Smart Security à tout moment pour connaître l'état

de votre protection ou effectuer différentes tâches d'analyse et de maintenance.

Vous pouvez ouvrir la fenêtre principale du programme ESET Smart Security de deux facons :

- Double-cliquez sur l'icône ESET Smart Security Située dans la zone de notification Windows de la barre des tâches (barre d'état système).
- Dans la barre des tâches de Windows, cliquez sur **Démarrer >** Tous les programmes > ESET >

### Entrer le nom d'utilisateur et le mot de passe pour les mises à jour

Si votre licence a expiré et que vous avez reçu un nouveau nom d'utilisateur et un nouveau mot de passe après l'avoir renouvelée (ou si vous n'avez pas entré votre nom d'utilisateur et votre mot de passe au cours de l'installation). entrez votre nouveau nom d'utilisateur et votre nouveau mot de passe dans la fenêtre de Configuration des mises à jour. Cela est essentiel pour recevoir les mises à jour et vous assurer que votre ordinateur est protégé à tout moment des nouvelles menaces.

Dans le menu principal situé à gauche de la fenêtre principale du programme ESET Smart Security, sélectionnez Configuration, puis cliquez sur Configuration du nom d'utilisateur et du mot de passe..., à droite.

Entrez le nom d'utilisateur et le mot de passe que vous avez reçus dans la fenêtre Détails de la licence, puis cliquez sur OK pour confirmer. Les champs réservés au nom d'utilisateur et au mot de passe sont sensibles à la

casse. Entrez-les exactement comme vous les voyez. Il est recommandé de les copier-coller depuis le courriel de licence.

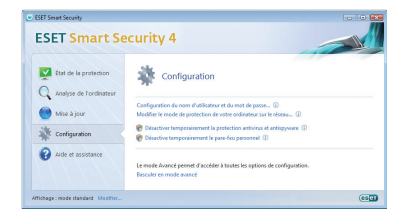

Si vous avez acheté ESET Smart Security mais ne l'avez pas activé au cours de l'installation, vous pouvez le faire en cliquant sur Mise à jour > Enregistrer. Entrez votre clé d'enregistrement ainsi que tous les renseignements requis, puis cliquez sur Soumettre. Votre nom d'utilisateur et votre mot de passe seront automatiquement intégrés à la Configuration des mises à jour et un courriel comportant ces données d'authentification sera envoyé à l'adresse courriel qui a servi à votre enregistrement.

### Mettre à jour

Par défaut, ESET Smart Security est doté d'une tâche prédéfinie de mise à jour régulière. Si vous n'avez pas entré de nom d'utilisateur et de mot de passe au cours de l'installation et qu'aucune mise à jour n'a encore été effectuée, il est recommandé de démarrer la mise à jour manuellement, comme suit :

• Sélectionnez Mise à jour dans le menu principal de la fenêtre principale du programme ESET Smart Security.

• Cliquez sur Mettre à jour la base des signatures de virus. Le module de mise à jour se connecte à Internet, contacte l'un des serveurs de mise à jour d'ESET et télécharge des fichiers de mise à jour porteurs d'une signature numérique. Ces fichiers contiennent les plus récentes signatures de logiciels malveillants, de nouvelles définitions heuristiques avancées ainsi que d'autres modules du programme.

Dès qu'une mise à jour est installée, ESET Smart Security affiche dans la zone de notification Windows un message indiquant la version de la base des signatures de virus qui vient d'être installée.

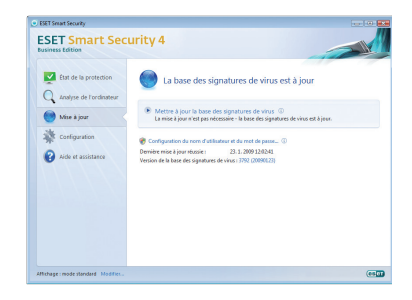

### Analyse de l'ordinateur

Après avoir installé et mis à jour ESET Smart Security, il est recommandé d'effectuer une analyse complète de votre ordinateur afin de détecter les menaces. Pour ce faire, cliquez sur Analyse de l'ordinateur dans le menu principal, puis sélectionnez Analyse standard. Tous les disques durs locaux sont analysés et la fenêtre Analyse de l'ordinateur à la demande affiche

une barre de progression ainsi que des statistiques mises à jour sur les fichiers analysés et les infections détectées. Si une menace est détectée, ESET Smart Security met le fichier infecté en quarantaine et affiche une alerte dans la barre d'état système. Vous devriez pouvoir utiliser votre ordinateur normalement pendant l'exécution de l'analyse.

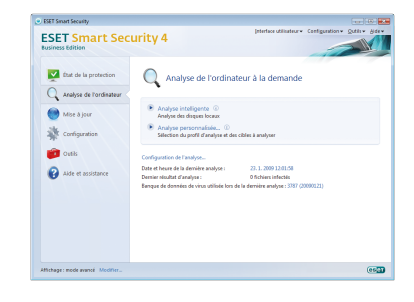

### Indicateurs d'état de la protection

L'état de la protection offerte par ESET Smart Security est indiqué des manières suivantes :

- Par l'icône de la barre d'état système
- Dans un rapport détaillé situé dans la fenêtre État de la protection

Si un module de protection est désactivé, la fenêtre État de la protection affiche le nom du module ainsi qu'un lien vous permettant de l'activer à nouveau.

Les trois états de protection sont représentés par les couleurs suivantes :

 bleu (recommandé) – La protection antivirus fonctionne correctement et votre ordinateur est protégé des logiciels malveillants et des attaques réseau. Cet état indique que tous les modules de protection sont activés et

que la base des signatures de virus est à jour.

 $\Box$  jaune – La protection en temps réel du système de fichiers est activée, mais le niveau de protection n'est pas au maximum. L'icône jaune s'affiche si l'un des événements suivants s'est produit :

Le pare-feu personnel bloque tout le trafic réseau.

- La mise à jour de la base des signatures de virus a échoué (aucune connexion Internet n'est détectée, votre licence a expiré, vous avez entré un nom d'utilisateur ou un mot de passe erroné, etc.).
- La protection des documents, la protection du client de messagerie ou la protection de l'accès au Web est désactivée ou ne fonctionne pas correctement.
- Le système d'exploitation n'est pas à jour.

 $\bullet$  rouge – La fonction de parefeu personnel ou de protection en temps réel du système de fichiers est désactivée. Il est recommandé d'activer immédiatement ce module car son bon fonctionnement est essentiel à la protection de votre système.

### En cas de problème

Les représentants de l'assistance à la clientèle d'ESET sont prêts à vous aider à résoudre tout problème. Il est vivement recommandé de rechercher une solution sur le site Web d'ESET avant de communiquer avec le service d'assistance. Vous devriez pouvoir résoudre votre problème en quelques minutes.

Pour trouver une réponse à une question souvent posée ou à trouver des solutions aux différents problèmes, les lignes directrices et conseils,

consultez notre base de connaissances à l'adresse suivante

#### http://kb.eset.com/esetkb

Pour joindre le service d'assistance à la clientèle d'ESET, nous vous invitons à remplir le formulaire de demande de soutien intégré au programme ou à utiliser le formulaire en ligne, disponible à l'adresse suivante :

http://www.eset.com/support/ contact.php

#### Soumettre une demande d'assistance à la clientèle

Vous pouvez communiquer avec le service d'assistance à la clientèle d'ESET à l'aide du formulaire de demande de soutien intégré au programme. Dans la section Aide et assistance, sélectionnez Demande d'assistance à la clientèle...

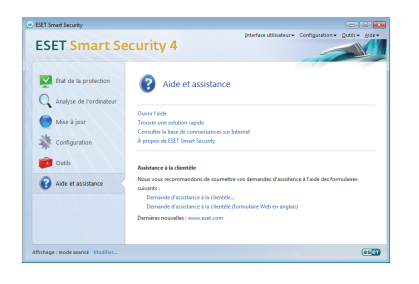

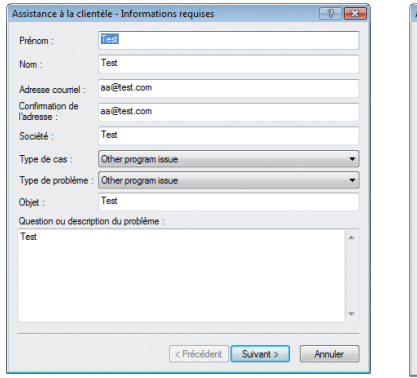

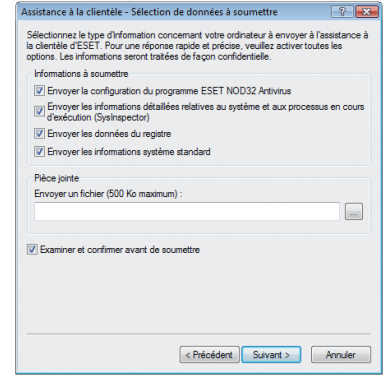

La fenêtre qui s'affiche comporte un formulaire dans lequel vous pouvez entrer vos coordonnées ainsi que la nature et la description de votre problème. Il est essentiel d'entrer correctement vos coordonnées pour recevoir une réponse rapide.

Dans le champ Objet, entrez la description concise de votre problème ou de votre question. Tapez ensuite une description détaillée du problème dans le champ Question ou description du problème.

Cliquez sur Suivant pour passer à l'étape suivante.

En plus de la description du problème, le programme vous permet de soumettre d'autres renseignements importants pouvant nous aider à trouver sa source. Il est vivement recommandé de laisser toutes les options sélectionnées.

Pour visualiser vos renseignements en format XML avant de les envoyer, activez l'option Examiner et confirmer avant de soumettre.

En plus d'envoyer les informations système, vous pouvez joindre tout fichier utile à l'égard de la question ou du problème.

Cliquez sur Suivant pour passer à l'étape suivante. Après avoir entré tous les renseignements requis, soumettez votre requête au service d'assistance à la clientèle en cliquant sur le bouton Terminer.

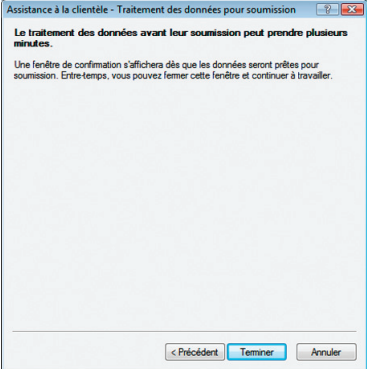

© 2009 ESET, LLC. All rights reserved. ESET, the ESET Logo, ESET SMART SECURITY, ESET.COM, ESET.EU, www.eset.com Nod32, VIRUS RADAR, 2010 NOD32, VIRUS RADAR, THREAT SPARE RADAR, and THREATSENSE.NET are trademarks, service marks and/or registered trademarks of ESET, LLC and/or ESET, spol. s r.o. in the United States and certain other jurisdictions. All other trademarks and service marks that appear in these pages are the property of their respective owners and are used solely to refer to those companies' goods and services. Produced according to quality standards of ISO 9001 :2000 .

Tous droits réservés. ESET, le logo ESET, ESET SMART SECURITY, ESET.COM, ESET.EU, NOD32, VIRUS RADAR, THREATSENSE, THREAT RADAR et THREATSENSE.NET sont des marques de commerce, des marques de service ou des marques déposées de ESET, LLC et / ou de ESET, spol. s r.o. aux États-Unis et dans certaines autres juridictions. Toutes les autres marques de commerce et marques de service indiquées dans ces pages appartiennent à leurs propriétaires respectifs et ne sont utilisées qu'en références aux biens et aux services de ces entreprises. Conçu conformément aux normes de qualité ISO 9001 :2000

. ESSQSGfr20091022